## **Meal Plan Portal Instructions**

1. Here you will see the home page for the New Meal Plan Portal once you have logged in with your Net ID and password. You can find basic terms, which can help you in deciding which plan fits your needs.

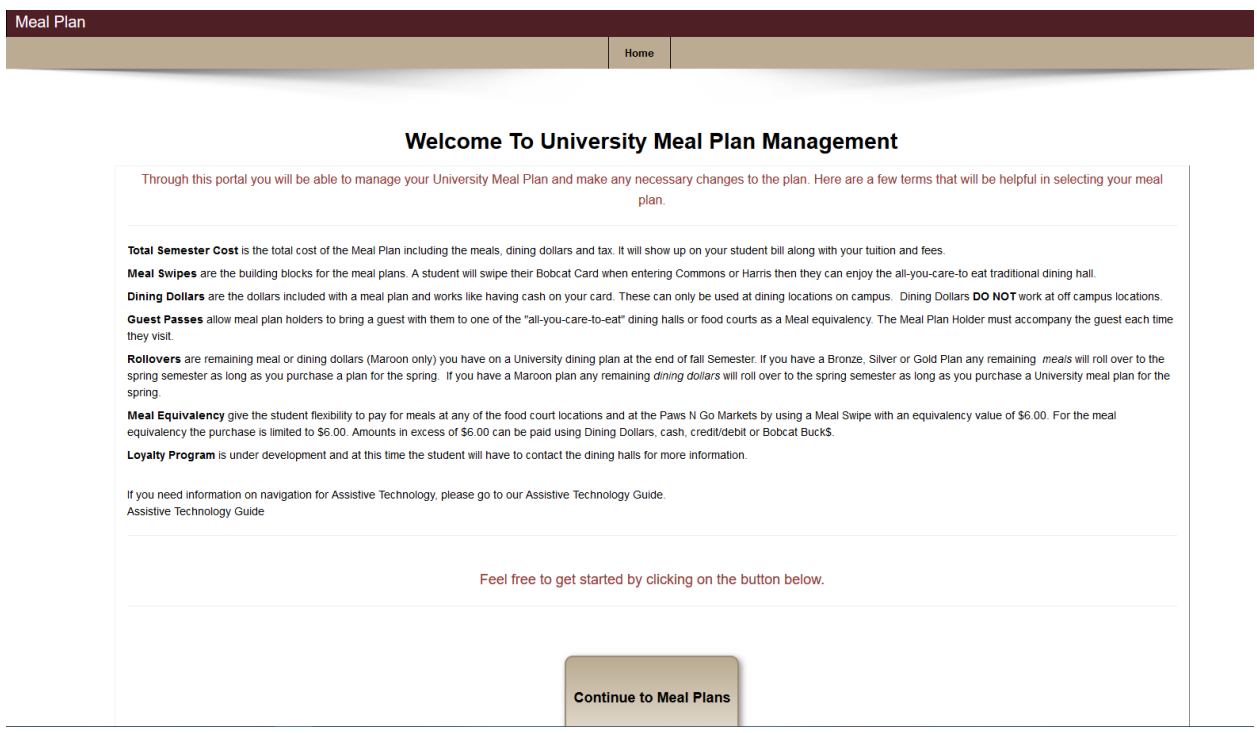

2. After clicking on the "Continue to Meal Plans" button, you will reach the Meal Plan Selection Page. Click on the + next to each meal plan category to expand and see the selections within each category.

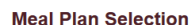

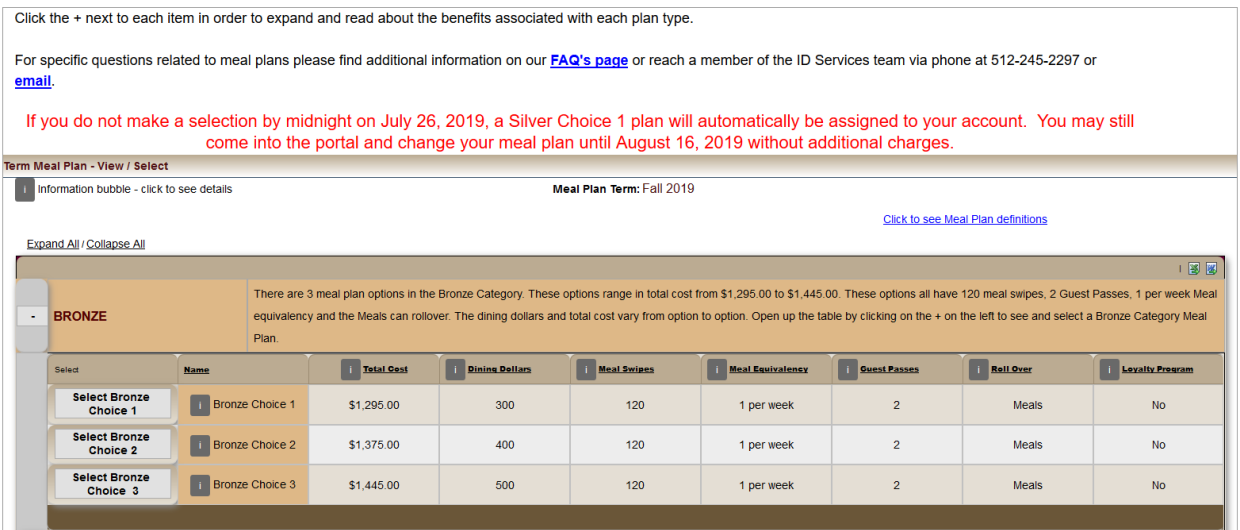

3. You can click on any dark grey "i" to get additional information for that item.

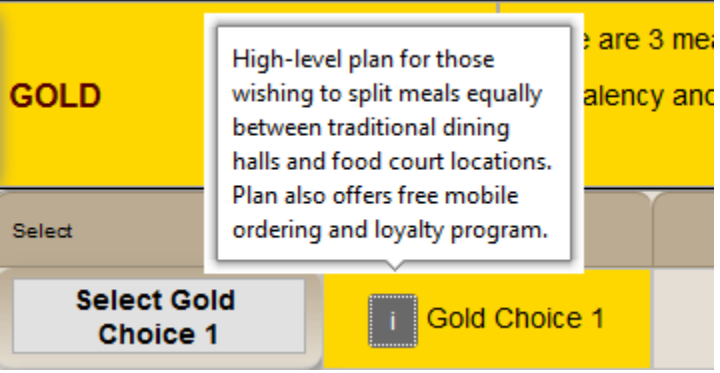

4. Once you are ready to make your selection, click on the "Select…" button next to your meal plan choice.

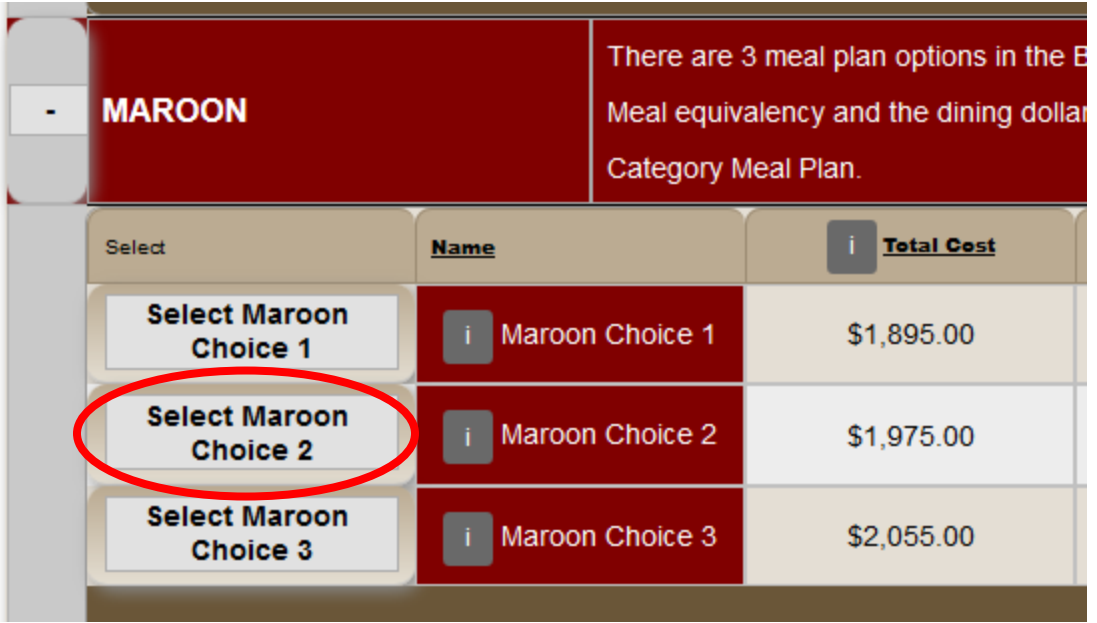

Displayed at the top is a summary of the plan information, while policy acknowledgements regarding the meal 5. plan are located below. All acknowledgements must be read and checked before the portal will allow you to view/click the submit button which will finalize your selection.

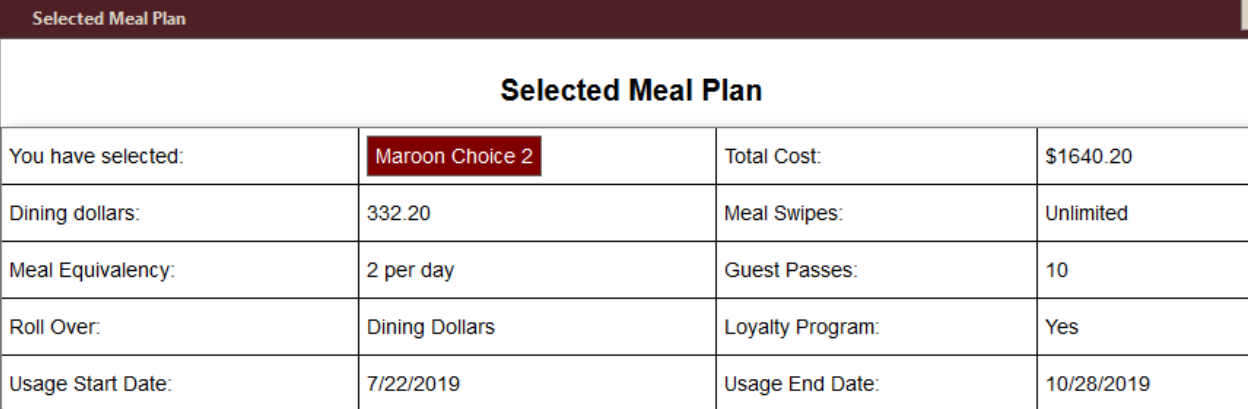

Total Cost, Dining Dollars and Meal Swipes will be prorated based on your meal plan usage start date.

## \* Acknowledgements

You must check each box to confirm the acknowledgement(s) before you can submit

 $\Box$  I understand that the meal plan selected is only valid for one semester and the associated cost is also only for one semester. The housing contract is for a full academic year so another meal plan will be required for both semesters (Fall and Spring) in order to comply with the housing contract.

□ I understand that the rollover policy only allows the rollover of unused meals (Bronze, Silver, Gold) or Dining Dollars (Maroon) from the Fall to the Spring semester. This requires the purchase of at least the Bronze Choice 1 meal plan (commuter plans are not eligible plans) for the Spring semester in order to receive the rollover meals or dining dollars. All Spring meal plans must be exhausted before rollover funds are available. Anything remaining at the end of the Spring semester will be lost as there are no rollovers beyond the Spring semester.

□ I understand that any rolled over meals (Bronze, Silver, Gold) or dining dollars (Maroon) will have the same benefits/perks as the selected Spring meal plan. This means if there were meals rolled over from a Gold meal plan and the selected Spring meal plan is a Bronze plan, the rollover meals will have the same equivalency limits, loyalty program inclusion, and food delivery inclusion as the Bronze plan. In this case it means that the Spring rollover meals will have an equivalency limit of 1 time per week, no loyalty program, and no free delivery.

 $\Box$  I understand that meal plan charges are on a pro rata basis beginning the first day meal plans are available for use, which is prior to the first day of classes. Any changes made after the start of the semester meal plans will receive a pro rata refund/charge according to the daily pro rata rate for the plan, even if the student has not used any portion of the meal plan.

 $\Box$  I understand that the final day to make changes between plans is midnight of the 12th class day during a long semester. Changing from one plan to another after this date will be through special approval by the Director of Auxiliary Services and will be done on an individual basis.

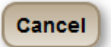

- 6. Once you acknowledge each policy and click the submit button, you will be asked to confirm your wish to submit the selected plan. Click "OK" to submit or "Cancel" to return to the acknowledgement page.
- 7. If you submit the selection, you should receive the message below, indication your selection was successful.

## **Meal Plan Selection Confirmation**

You have selected meal plan - 'Maroon Choice 2'. Click the button below to go back to Selected Meal Plan details Click to go to selection

8. If you are finished you can "logout" in the top right of the screen, next to your name.

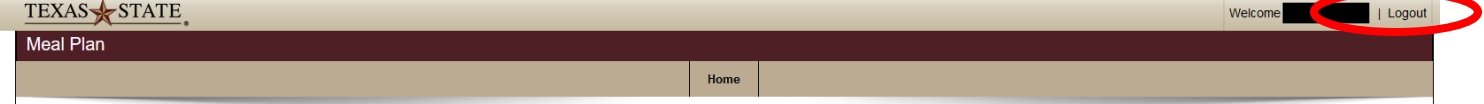

9. If you need to make another selection, you can click on the "Click to go to selection" button to be taken back to the Meal Plan Selection Page. If you do go to the Meal Plan Selection Page, it will display your current meal plan at the top of the page, and below that are the choices you can choose from if you need to make a different selection.

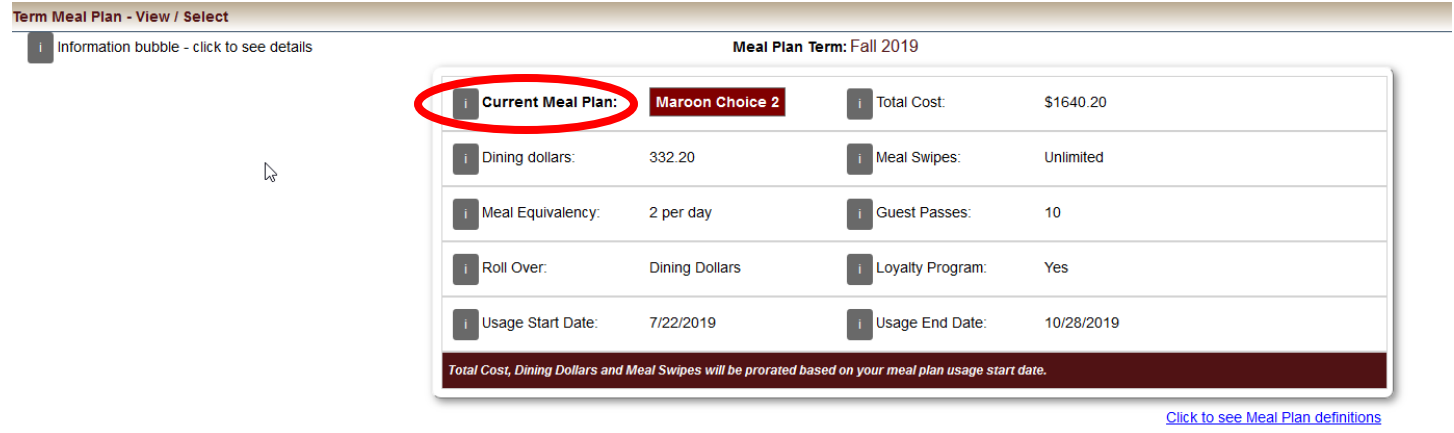

10. Once you are satisfied with your selection, you may logout at the top, right, corner of the page.

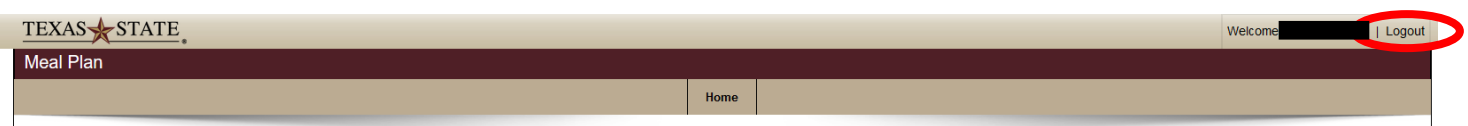